# **DataTime® Outdoor LED Time & Temperature Displays** Installation and Operation Manual *ED-13752 Rev 10 – 4 June 2014*

# **DAKTRONICS**

201 Daktronics Dr. PO Box 5128 Brookings SD 57006 Tel 888-325-7843 Fax 605-697-4444 www.daktronics.com

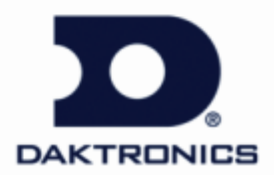

**ED-13752 Product 1279 Rev 10 – 4 June 2014**

### DAKTRONICS, INC.

#### **Copyright 2003 - 2014**

All rights reserved. While every precaution has been taken in the preparation of this manual, the publisher assumes no responsibility for errors or omissions. No part of this book covered by the copyrights here on may be reproduced or copied in any form or by any means – graphic, electronic, or mechanical, including photocopying, taping, or information storage and retrieval systems – without written permission of the publisher.

*DataMaster®, DataTime® and Galaxy® are trademarks of Daktronics, Inc. Other trademarks are the property of their respective owners*

# **Table of Contents**

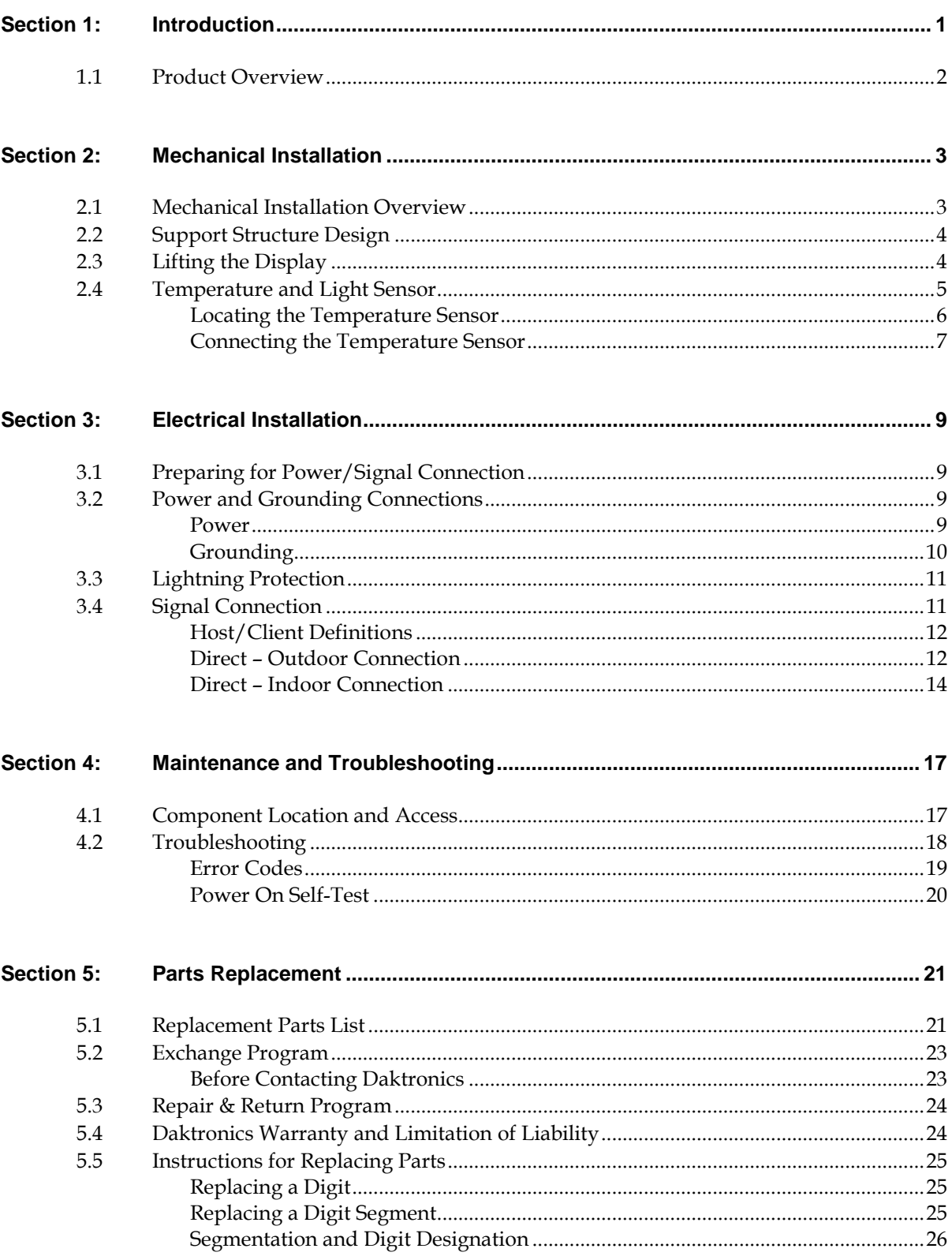

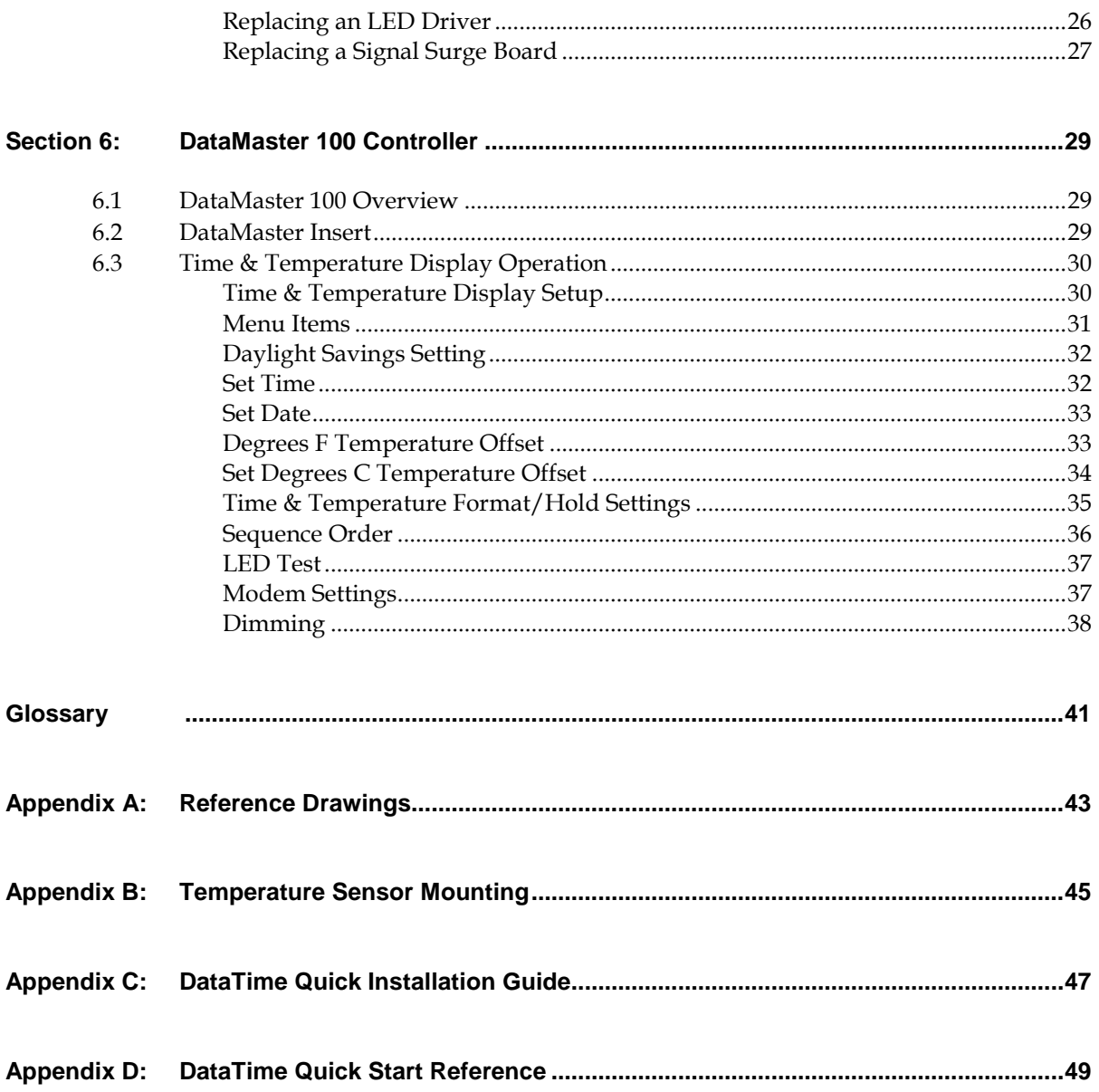

# <span id="page-4-0"></span>**Section 1: Introduction**

This manual explains the installation, maintenance and troubleshooting of Daktronics DataTime® DF-1010 (full cabinet) or DF-1011 (drop-in cabinet) light emitting diode (LED) time and temperature displays. For questions regarding the safety, installation, operation, or service of this system, please refer to the telephone numbers listed on the cover page of this manual.

Safety Precautions

- Read and understand these instructions before installing the display.
- Do not drop the controller or allow it to get wet.
- Properly ground the display with a ground rod at the sign location.
- **Disconnect power when the display is not in use.**
- **Disconnect power when servicing the display.**
- Do not modify the display structure or attach any panels or coverings without the express written consent of Daktronics.

**[Figure 1](#page-4-1)** illustrates a Daktronics drawing label. The drawing number is located in the lower-right corner of a drawing. This manual refers to drawings by listing the last set of digits and the letter preceding them. In the example, the drawing would be referred to as **Drawing A-181218**. Reference drawings are inserted in **Appendix A**.

| DETAILS SHOWN ON THIS DRAWING ARE CONFIDENTIAL AND<br>THE CONCEPTS<br><b>EXPRESSED</b><br><b>AND</b><br>PROPRIETARY. DO NOT REPRODUCE BY ANY MEANS, INCLUDING ELECTRONICALLY WITHOUT THE<br>EXPRESSED WRITTEN CONSENT OF DAKTRONICS, INC. COPYRIGHT 2002 DAKTRONICS, INC. |                    |                                      |                  |  |  |  |  |  |  |  |  |
|----------------------------------------------------------------------------------------------------|--------------------|--------------------------------------|------------------|--|--|--|--|--|--|--|--|
|                                                                                                    |                    | DAKTRONICS, INC. BROOKINGS, SD 57006 |                  |  |  |  |  |  |  |  |  |
| <b>PROJ: DATA TIME LED DISPLAYS</b>                                                                                                    |                    |                                      |                  |  |  |  |  |  |  |  |  |
| TITLE: MECHANICAL SPECS, DF-1010-24, G3                                                                                                    |                    |                                      |                  |  |  |  |  |  |  |  |  |
| DES. BY: AVB                                                                                                    |                    | DRAWN BY: AGIBSON                    | DATE: 09 JAN 03  |  |  |  |  |  |  |  |  |
|                                                                                                    | REVISION APPR. BY: |                                      | 1279-R04A-181218 |  |  |  |  |  |  |  |  |
| 02                                                                                                    | $1 = 16$<br>SCALE: |                                      |                  |  |  |  |  |  |  |  |  |

<span id="page-4-1"></span>*Figure 1: Daktronics Drawing Label*

The model numbers of a Daktronics display can be found on the ID label inside the display. The label will be similar to the one shown in **[Figure 2](#page-4-2)**. When calling Daktronics Customer Service, please have this information available to ensure that a request is serviced as quickly as possible.

Daktronics displays are built for long life and require little maintenance. However, occasionally, display components may need to be replaced. The **Replacement Parts List** in **Sectio[n 5.1](#page-24-1)** provides the names and part numbers of these components.

Following the Replacement Parts List is the Daktronics Exchange and Repair and Return Programs in **Section**  Error! Reference source not found.. Refer to these instructions if any display component needs repair or replacement.

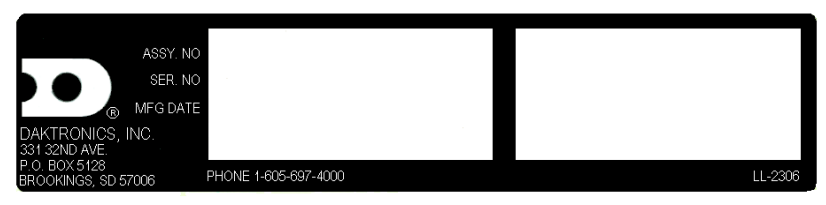

<span id="page-4-2"></span>*Figure 2: Display Identification Label*

### <span id="page-5-0"></span>**1.1 Product Overview**

DataTime is part of a family of Daktronics digit products designed for easy installation, readability, and reliability. The DataTime series name is used only for time and temperature displays.

The DataTime Series includes:

• **Time & Temperature Displays:** Automatic time and temperature displays that show temperatures in Fahrenheit or Celsius (three digits, degree symbol, and F or C character) and 12- or 24-hour time.

These displays have the following features:

- LEDs are used to illuminate numeric digits.
- Maximum power usage is 150 W using a 120 V power input.
- Cabinets are constructed of heavy-gauge aluminum.
- Digit faceplates are black and set directly into the surface of the display.
- Mounting weights and dimensions for each model are listed in **Section [2.1](#page-6-1)** of this manual.
- DataTime outdoor LED displays use a DataMaster 100 hand-held controller. The device uses a keyboard insert for display control. **[Section 6:](#page-32-0)** of this manual provides operating instructions.

DataTime model numbers are formatted as follows:

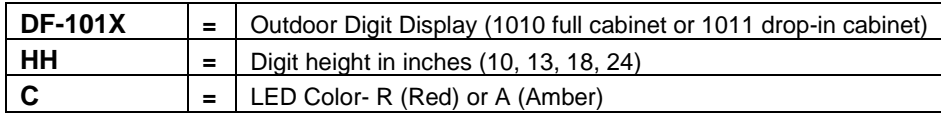

# <span id="page-6-0"></span>**Section 2: Mechanical Installation**

Daktronics does not guarantee the warranty when the display is not constantly in a stable environment.

Daktronics' engineering staff must approve any changes that may affect the display's weathertightness. If any modifications are made, detailed drawings of the changes **must** be submitted to Daktronics for evaluation and approval or the warranty may be void.

**Daktronics is not responsible for the installation or the structural integrity of support structures done by others**. It is the customer's responsibility to ensure that a qualified structural engineer approves the structure and any additional hardware.

## <span id="page-6-1"></span>**2.1 Mechanical Installation Overview**

Mechanical installation typically consists of mounting the display and any accompanying panels to the support structure.

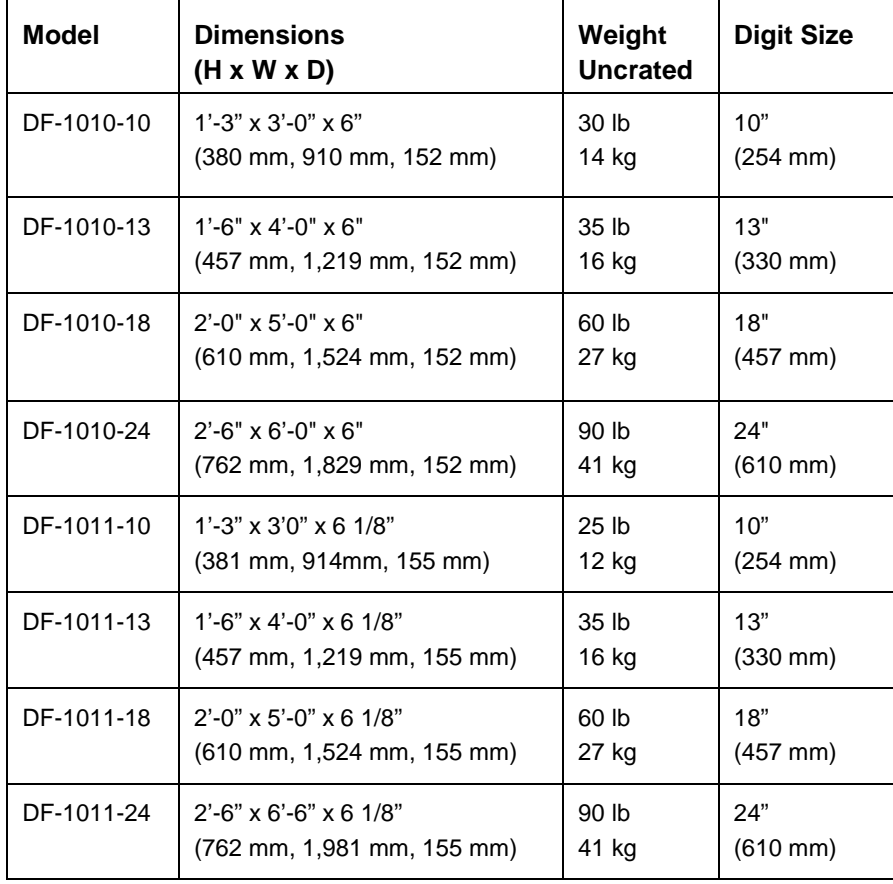

The table below shows the weights and dimensions for each model in this series.

# <span id="page-7-0"></span>**2.2 Support Structure Design**

#### **Reference Drawings:**

![](_page_7_Picture_154.jpeg)

While DataTime displays are designed for wall or pole mounting, every installation will be different. Actual site demands dictate the appropriate mounting method. Most DataTime models have fully finished exteriors, but other models (DF-1011) are designed to be inserted into an existing sign cabinet and require a custom installation.

**Drawings A-166139** and **A-166142** detail the mounting method for a single display on a single column support to multiple displays stacked above one another in a single-pole installation. The drawings include welding and hardware notes applicable for most installations.

**Note:** The drawings suggest mounting methods and should not be considered as specifications for construction. **It is the installer's responsibility to ensure the mounting structure and hardware are capable of supporting the display, and comply with local codes**.

# <span id="page-7-1"></span>**2.3 Lifting the Display**

DF-1010 models are shipped equipped with  $\frac{3}{8}$ " eyebolts used for lifting and positioning the display. Eyebolts are located along the top outer edges of the cabinet. Daktronics strongly recommends using a spreader bar, or lifting bar, to lift the display, ensuring the force on the eyebolts is straight up, which minimizes lifting stress.

**[Figure 3](#page-7-2)** illustrates both the correct and the incorrect methods of lifting a display. Lift the display as shown on the left, with a lifting bar. Be sure to use every lifting point provided.

![](_page_7_Figure_9.jpeg)

![](_page_7_Figure_10.jpeg)

#### <span id="page-7-2"></span>*Figure 3: Correct and Incorrect Lifting*

Eyebolts are intended for lifting during installation only**. Do not attempt to permanently support the display by the eyebolts.**

# <span id="page-8-0"></span>**2.4 Temperature and Light Sensor**

#### **Reference Drawings:**

![](_page_8_Picture_117.jpeg)

All displays in the DataTime series use a light sensor to regulate dimming functions, but time and temperature models employ a remotely located sensor to collect and display temperature information as well. Both temperature and lightmonitoring electronics are located in the sensor housing.

(Dimming involves decreasing overall display intensity, both for better display viewing and to prolong LED life. The brightness level should be highest during the day to compete with daylight, and lower at night.)

The Daktronics Controller Area Network (CAN) Temperature/Light Sensor is pre-installed in a protective housing, as shown in **[Figure 4](#page-8-2)**. The assembly includes the sensor, mounting bracket, and cabling with a quick-connect plug. Instructions

<span id="page-8-2"></span>![](_page_8_Picture_6.jpeg)

*Figure 4: Temperature Sensor Housing and Cabling*

<span id="page-8-1"></span>in the following subsections describe the placement and connection of the device. Review the wiring diagram and connection illustration in **Drawing A-184840** before beginning.

#### **Locating the Temperature Sensor**

Refer to **[Figure 5](#page-9-1)** for recommendations.

![](_page_9_Figure_2.jpeg)

<span id="page-9-1"></span>*Figure 5: Appropriate Locations for Temperature Sensor*

#### *Recommendations and Requirements:*

- First choice for the sensor location is a north eave or northern exposure, away from direct sunlight and above grass. This location gives extra stability and accuracy to the sensor because of the additional shade usually provided by a northern exposure.
- Second choice for locating the sensor is on the display itself, or somewhere on the display structure. (This works best with light-colored displays.) Location of the sensor should be above, below, or on the northern edge of the display to keep the sensor shaded as much as possible. Sensor readings will be more accurate if there is grass below the sign, rather than concrete or asphalt.

#### *Things to Avoid:*

- The sensor requires a location away from chimneys, air conditioners, vents, tar roofs, concrete, and parking lots, all of which can cause abnormal temperature fluctuations and incorrect sensor readings. For accurate readings under these conditions, keep a separation of at least 20-30 feet horizontally and 8 feet vertically between the sensor and the influential element.
- Locations that restrict air movement are also unsatisfactory.
- <span id="page-9-0"></span>When a display has two faces, do not mount the sensor between the faces.

#### **Connecting the Temperature Sensor**

After properly locating the sensing device, follow these steps to connect it with the display:

- **1.** The temperature sensor is equipped with outdoor-rated cable that has a four-pin quick-connect plug on the end. Route the cable from the sensor to the back of display.
- **2.** A four-pin quick-connect jack located on the back panel of the display connects the sensor cable to the display. Refer to the **Shop Drawing** for the exact location of the jack on a particular model. Simply plug in the sensor cable and tighten the connector collar to the display. An internal cable, factory-installed, runs from the sensor jack to the TB1 connector on the driver inside the housing.
- **3.** Secure any additional cable to prevent the quick connect plug from being pulled out of the display and to protect it from weather or vandalism.

**Note:** The temperature sensor is equipped with 25 feet (7.6 m) of cable. If necessary, the cable can be cut to shorten and re-terminated. In addition, the cable can be extended by using a four-conductor shielded cable to a distance of 750 feet (230 m). When not using the provided weather-resistant cable, the cable from the sensor to the display needs to be in conduit.

#### *Connection to the Sensor*

If it is necessary to reconnect the wires to the temperature sensor terminal block, refer to **[Figure 6](#page-10-0)** and the table for the correct connections.

![](_page_10_Figure_8.jpeg)

<span id="page-10-0"></span>*Figure 6: Temperature Sensor Connection*

**Note:** Make sure the power is off before making any connections.

![](_page_10_Picture_200.jpeg)

#### *Connection from Sensor to the Display Driver*

If the distance from the temperature sensor to the display is greater than the provided 25 foot (7.6 m) cable, a 4-conductor shielded cable can be connected from the sensor to TB1 on the display driver board.

- **1.** The display's power must be OFF when attaching the internal sensor cable to the host driver.
- **2.** Connect the temperature sensor to the terminal block (TB1) on the host driver. Refer to **[Figure 7](#page-11-0)** and the table below for the correct connections.

![](_page_11_Figure_4.jpeg)

<span id="page-11-0"></span>*Figure 7: Temperature Sensor to Display Driver Connections*

![](_page_11_Picture_122.jpeg)

<span id="page-12-0"></span>Daktronics outdoor displays are ETL and UL listed and tested to CSA standards for outdoor use. Contact Daktronics with questions regarding the testing procedures.

Only qualified individuals should perform power routing and termination to the display. It is the responsibility of the electrical contractor to ensure that all electrical work meets or exceeds local and national codes.

# <span id="page-12-1"></span>**3.1 Preparing for Power/Signal Connection**

#### **Reference Drawing:**

Time & Temp Power/Signal Hookup......................................................**Drawing A-938369**

Electrical installation consists of the following process:

- Providing power and ground to a disconnect near the display.
- Routing power and ground from the main disconnect to the display driver/power enclosure.
- Connecting the display ground to a grounding electrode at the display location.
- Routing the control signal cable from the control location to the display location.

**Drawing A-938369** provides detailed instructions for power and signal connections for time and temperature displays, including connection of the temperature sensor and connections between host and client displays. Refer to this drawing before completing any part of the electrical installation.

# <span id="page-12-3"></span><span id="page-12-2"></span>**3.2 Power and Grounding Connections**

#### **Power**

Correct power installation is imperative for proper display operation. The following subsections detail display power installation. Only qualified individuals should complete electrical installation. Improper installation could result in serious damage to the equipment and be hazardous to personnel.

Daktronics DataTime displays have removable or hinged front panels that allow access to the digits, cabling, and other electronic components. Power and control signal hookup has been simplified.

DataTime outdoor displays require a dedicated, 120 V circuit for incoming power. The display itself has no breakers or fuses.

**WARNING: The display circuit must be fused at 15 A, and all conductors must be designed to pass a 15 A current in normal operation. Failure to meet wiring and over current protection device requirements is a violation of the National Electrical Code and will void the display's warranty.**

![](_page_13_Picture_220.jpeg)

The table below shows the circuit specifications and maximum power requirements for each model.

#### <span id="page-13-0"></span>**Grounding**

#### **Reference Drawing:**

Enclosed Driver, 4 Column Reference .................................................. **Drawing A-938300**

Displays **MUST** be grounded according to Article 250 of the National Electrical Code and according to Daktronics specifications. Daktronics requires a resistance-to-ground of 10 ohms or less.

The contractor performing the electrical installation must verify ground resistance. Technicians from Daktronics Sales and Service offices can also provide this service.

The display system **must** be connected to an earth electrode installed at the display. Proper grounding is necessary for reliable equipment operation. It also protects the equipment from damaging electrical disturbances and lightning. The display **must** be properly grounded, or the warranty will be void. Refer to **Drawing A-938300**, for information on where to connect the grounding wire. Connection at the driver enclosure terminal block is illustrated at the bottom of the drawing.

The material for an earth-ground electrode differs from region to region and may vary according to conditions present at the site. Consult the National Electrical Code and any local electrical codes that may apply. The support structure of the display **cannot** be used as an earth-ground electrode. The support is generally embedded in concrete, and if it is in earth, the steel is usually primed or it corrodes, making it a poor ground in either case.

#### *Power Installation*

There are two considerations for power installation: installation with ground and neutral conductors provided, and installation with only a neutral conductor provided. These two power installations differ slightly, as described in the following paragraphs:

**Installation with Ground and Neutral Conductors Provided.** For this type of installation, the power circuit must contain an isolated earth-ground conductor. Under this circumstance, do not connect neutral to ground at the disconnect or at the display. This would violate electrical codes and void the warranty. Use a disconnect so that all hot lines and neutral can be disconnected. The National Electrical Code requires the use of a lockable power disconnect within sight of or at the display.

**Installation with Only a Neutral Conductor Provided.** Installations where no grounding conductor is provided must comply with Article 250-32 of the National Electrical Code. If the installation in question meets all of the requirements of Article 250-32, the following guidelines must be observed:

- Connect the grounding electrode cable at the local disconnect, never at the display driver/power enclosure.
- Use a disconnect that opens all of the ungrounded phase conductors.

# <span id="page-14-0"></span>**3.3 Lightning Protection**

Using a disconnect near the display to completely cut all current-carrying lines significantly protects the circuits against lightning damage. This is also a National Electrical Code requirement. For the disconnect to provide protection, the power **must** be disconnected when the display is not in use. The DM-100 control console should also be disconnected from power and from the signal J-box when the system is not being used. The same surges that may damage the display's driver can also damage the DM-100 console's circuit.

# <span id="page-14-1"></span>**3.4 Signal Connection**

#### **Reference Drawings**

![](_page_14_Picture_152.jpeg)

Route power and signal cables into the display from the side or rear. There are  $\frac{7}{8}$ " knockouts for ½" conduit fittings on the sides of all DataTime cabinets and on the back panels. All power and signal wiring terminates at the driver enclosure.

To access the driver enclosure, open the access door and remove the cover. Refer to the **Shop Drawings** for the access location for the display. For displays with 10", 13", 18" and 24" digits, access to interior components is gained by turning the latches on the hinged doors.

Refer to **Drawing A-938300** for a complete review of power and signal connections for direct connection to the displays. **Drawing A-166216** provides connection specifications for the four-column drivers used in all DataTime time and temperature displays. Power and signal connections, illustrated in **[Figure 8](#page-15-2)**, are similar for both drivers.

![](_page_15_Figure_1.jpeg)

<span id="page-15-2"></span><span id="page-15-0"></span>*Figure 8: DataTime Driver Enclosure with 4-Column Driver*

# **Host/Client Definitions**

#### **Reference Drawings:**

![](_page_15_Picture_193.jpeg)

One driver at each display installation is designated as the "host driver." This driver receives its signal directly from the DataMaster controller on its "Signal IN" terminals, and it is the only driver that is connected to the photo/temperature sensor. The "Signal OUT" terminals on the host are used to connect to the "client driver."

Select the host driver by inserting the Protocol-4 plug into the five-pin protocol jack (J20). Refer to **[Figure 8](#page-15-2)** or **Drawing A-166216** for location of the protocol jack.

With a time and temperature display there is usually only one host and one client. The client driver receives signal from the host driver, and the client can re-drive this signal to other drivers.

#### <span id="page-15-1"></span>**Direct – Outdoor Connection**

#### **Reference Drawings:**

![](_page_15_Picture_194.jpeg)

A direct-controlled display uses a current loop connection from the J-box at the base of the display to the driver enclosure in the display. All the power and signal wiring terminates at the driver enclosure. The DataMaster controller receives its power from the display. The display layout is shown in **Drawing A-164988**.

**Note:** The cable from the J-box to the display needs to be routed through conduit or the display pole to protect it from weather and vandalism.

- **1.** Mount the J-box at the display.
- **2.** Select the host driver by inserting the Protocol-4 plug into the five-pin protocol jack (J20).
- **3.** Route a six-conductor, 18 AWG, shielded signal cable through conduit from the J-box to the driver enclosure in the host display. Fifty feet (15.2 m) of signal wire is provided.
- **4.** Connect the signal wire from the J-box to the driver enclosure as shown in **[Figure 9](#page-16-0)** and listed in the table. Refer to **Drawings A-938369** and **A-938300** for additional information.

![](_page_16_Figure_4.jpeg)

<span id="page-16-0"></span>*Figure 9: Direct Connection from Outdoor Location*

![](_page_16_Picture_148.jpeg)

- **5.** Mount the temperature sensor as described in **Section [2.4](#page-8-0)**, and connect the quick connect cable to the four-pin quick connect on the back of the display.
- **6.** The DataMaster controller plugs into the J-box using a DB9M to DB9F serial cable.

#### <span id="page-17-0"></span>**Direct – Indoor Connection**

#### **Reference Drawings:**

![](_page_17_Picture_169.jpeg)

A direct-controlled display can also be used from a J-box at in indoor location. In that case, only two, 22 AWG, signal wires will need to be connected to the J-box and a wall pack transformer will be used for power to the DataMaster controller. The distance from the indoor J-box to the host driver can be up to 2,000 ft (600 m). Refer to **[Figure 10](#page-17-1)** and **Drawing A-175342** for system layout and signal connections.

- **1.** Mount the J-box at an indoor location.
- **2.** Select the host driver by inserting the Protocol-4 plug into the five-pin protocol jack (J20).
- **3.** Route a four-conductor, 18 AWG, shielded signal cable through conduit from the Jbox to the driver enclosure in the host display.
- **4.** Connect the signal wire, through conduit, from the J-box to the driver enclosure as shown in **[Figure 10](#page-17-1)** and listed in the table. Refer to **Drawings A-938369** and **A-938300**  for additional information.

![](_page_17_Figure_10.jpeg)

<span id="page-17-1"></span>*Figure 10: Direct Connection from Indoor Location*

![](_page_18_Picture_180.jpeg)

- **5.** Mount the temperature sensor as described in **Section [2.4](#page-8-0)**, and connect the quick connect cable to the four-pin quick connect on the back of the display.
- **6.** The DataMaster controller plugs into the J-box using a DB9M to DB9F serial cable.
- **7.** Plug the wall pack transformer into a wall socket and the other end into the DM-100 controller.
- **8.** Client Definitions and Address Settings

#### **Reference Drawings:**

![](_page_18_Picture_181.jpeg)

One driver at each display installation is designated as the "host driver," and all other displays are "clients." The "Signal OUT" terminals on the host are used to connect to the "client drivers." Refer to **[Figure 11](#page-18-0)** and **Drawing A-185236** for an illustration of the client/host display connection.

![](_page_18_Figure_8.jpeg)

<span id="page-18-0"></span>*Figure 11: Host, Signal Out to Client, Signal In*

Client drivers receive signal from the host driver on the "Signal IN" terminals and can redrive this signal to other "client drivers" on the "Signal OUT" terminals.

The maximum wire distance between the host driver and client driver is 2000 feet.

Some multiple-module DataTime displays use "host/client" displays, which do not contain a driver and may use either client or host digit outputs. The DF-1011 model uses the host/client configuration.

#### *Address Settings*

The address of each driver is set using an eight-position DIP-switch (S1), and the address is based on that driver's position in the display system. If a single-line display is used, the address will typically be Address "01." This means that switch 1 is turned "ON" and the remaining 7 switches are in the "OFF" position. This is the default address set when each display is shipped. In multipleproduct displays, the address determines which line of information is shown on the driver's digits. The switch is set using a binary address. Use the table and the examples in **[Figure 12](#page-19-0)** for setting the address.

Address<sub>1</sub> OFF ON 5  $\overline{2}$ 3 4 6 **Address 2** OFF ON  $\mathbf{1}$  $\overline{2}$ 3  $\overline{4}$ 5 6  $\overline{7}$ 8 Address 3 OFF ON 3  $\overline{A}$ 5 6 8 Address 4 OFF ON 1  $\overline{2}$ 3  $\Delta$ 5 6  $\mathsf{R}$ 

**Note:** Some older drivers set the address of each driver using an address plug (Daktronics part # 0A-1150-0122) in J19. The address, either using a switch or a plug, needs to be set for each driver. *Figure 12: Common Address Settings*

<span id="page-19-0"></span>

| <b>Binary Address Settings</b> |                      |            |            |            |            |            |            |            |  |  |  |
|--------------------------------|----------------------|------------|------------|------------|------------|------------|------------|------------|--|--|--|
| <b>Address</b>                 | <b>Switch Number</b> |            |            |            |            |            |            |            |  |  |  |
|                                | 1                    | 2          | 3          | 4          | 5          | 6          | 7          | 8          |  |  |  |
| 1                              | ON                   | <b>OFF</b> | <b>OFF</b> | <b>OFF</b> | <b>OFF</b> | <b>OFF</b> | <b>OFF</b> | <b>OFF</b> |  |  |  |
| 2                              | <b>OFF</b>           | ON         | OFF        | OFF        | <b>OFF</b> | <b>OFF</b> | <b>OFF</b> | OFF        |  |  |  |
| 3                              | ON                   | ON         | OFF        | <b>OFF</b> | <b>OFF</b> | <b>OFF</b> | <b>OFF</b> | OFF        |  |  |  |
| 4                              | <b>OFF</b>           | <b>OFF</b> | ON         | OFF        | <b>OFF</b> | <b>OFF</b> | OFF        | OFF        |  |  |  |
| 5                              | <b>ON</b>            | OFF        | ON         | OFF        | <b>OFF</b> | <b>OFF</b> | <b>OFF</b> | OFF        |  |  |  |
| 6                              | <b>OFF</b>           | ON         | ON         | OFF        | <b>OFF</b> | <b>OFF</b> | <b>OFF</b> | OFF        |  |  |  |
| 7                              | <b>ON</b>            | ON         | ON         | OFF        | <b>OFF</b> | <b>OFF</b> | <b>OFF</b> | OFF        |  |  |  |
| 8                              | <b>OFF</b>           | <b>OFF</b> | <b>OFF</b> | ON         | <b>OFF</b> | <b>OFF</b> | <b>OFF</b> | <b>OFF</b> |  |  |  |
| 9                              | <b>ON</b>            | <b>OFF</b> | OFF        | ON         | <b>OFF</b> | OFF        | <b>OFF</b> | OFF        |  |  |  |
| 10                             | OFF                  | ON         | OFF        | ON         | OFF        | OFF        | OFF        | OFF        |  |  |  |
| 11                             | OΝ                   | ON         | <b>OFF</b> | ON         | <b>OFF</b> | <b>OFF</b> | <b>OFF</b> | OFF        |  |  |  |
| 12                             | OFF                  | <b>OFF</b> | ON         | ON         | <b>OFF</b> | OFF        | <b>OFF</b> | OFF        |  |  |  |
| 13                             | ON                   | <b>OFF</b> | ON         | ON         | <b>OFF</b> | <b>OFF</b> | <b>OFF</b> | OFF        |  |  |  |
| 14                             | OFF                  | ON         | ON         | ON         | <b>OFF</b> | OFF        | <b>OFF</b> | OFF        |  |  |  |
| 15                             | ON                   | OΝ         | ON         | OΝ         | <b>OFF</b> | OFF        | <b>OFF</b> | OFF        |  |  |  |

#### <span id="page-20-0"></span>**Important Notes**

- **Disconnect power before doing any repair or maintenance work on the display.**
- Allow only qualified service personnel access to internal display electronics.
- Disconnect power when not using the display.

## <span id="page-20-1"></span>**4.1 Component Location and Access**

#### **Reference Drawings:**

Shop Drawings......................................................................................Refer to Appendix A

Each display contains an enclosure that includes the following devices:

- Display Driver
- 24V DC Power Supply
- 10V AC Transformer
- Signal Surge Board
- Signal/Power Input Termination Jacks

On the 10"display, all the components are behind one door. For 13", 18", and 24" displays, the hinged doors swing outward when the two latches on the front display face panel are turned, as shown in **[Figure 13](#page-20-2)**. For larger displays, 36", 48", and 60", access the enclosure by turning the latches and opening one of the digits in the face of the display. Since component placement varies slightly with each DataTime model; consult the specific model's **Shop Drawings**.

![](_page_20_Figure_15.jpeg)

<span id="page-20-2"></span>*Figure 13: Time and Temp Display with Door Panels Open*

# <span id="page-21-0"></span>**4.2 Troubleshooting**

This section lists potential problems with the display, indicates possible causes, and suggests corrective actions. This list does not include every possible problem, but it does represent some of the more common situations that may occur. (Refer to the appropriate manual for a list of potential problems with an add-on or separately mounted Galaxy<sup>®</sup> display.)

![](_page_21_Picture_233.jpeg)

#### <span id="page-22-0"></span>**Error Codes**

Some DataTime displays have their own built-in troubleshooting mechanism. Failures that may occur in the display driver are described using codes. In the event a display malfunctions, a failure code registers by showing an "Ex" value on the first two digits of the display. "E" simply indicates an error, and the letter "x" represents the actual code number. Refer to the following table for a description of each failure code and for possible solutions.

**Note**: The LCD screen on the DataMaster 100 controller will not show the failure codes described in the table below. Failure codes will only be shown on the DataTime display.

![](_page_22_Picture_208.jpeg)

#### <span id="page-23-0"></span>**Power On Self-Test**

A useful troubleshooting tool is the power on self-test the host driver performs every time it powers up:

![](_page_23_Picture_99.jpeg)

- If the signal wiring between each controller is correct, the first two digits of each driver will display "Ad" momentarily, and the first digit will then flash three numbers indicating the decimal address that is set with the address switch. (If a client driver displays "A <number>," followed by "P <number>," it is not receiving "signal in," and is performing its own self-test.)
- The first two digits of each line will display "L*x*", where "*x*" is the line number that the driver is set to control using the address switch (set with address plug on older drivers).
- Each line will display "1234…" according to the column number of each of its digits. Every line should show "1" on the left-most digit, and all digits should be numbered consecutively from left to right. If this is not the case, either the wrong address is set, or the driver or digit harness is connected incorrectly.

If no address is set on the host driver, it will display "E5," and all client drivers will continually cycle through the power on self-test.

<span id="page-24-0"></span>This section provides the necessary information to obtain new parts from Daktronics and how to install those parts in the display. Refer to **Sectio[n 5.2](#page-26-0)** for instructions on Daktronics Exchange and Repair & Return Programs.

# <span id="page-24-1"></span>**5.1 Replacement Parts List**

The following formats may be found on various Daktronics drawings. These part numbers can be used when requesting replacement parts from Daktronics Customer Service.

- $T_{\text{B}_{\text{m}}}$  denotes a termination block for power or signal cable.
- " $E_{-}$ " denotes a grounding point.
- "J  $_{--}$ " denotes a power or signal jack.
- $P_{\text{max}}$  denotes a power or signal plug for the opposite jack.
- " $0P$  \_ \_ \_ \_ \_ \_ \_ \_ " denotes an individual circuit board, such as a driver board.
- $"0A_{-----}$   $_{---}$ " denotes an assembly, such as a circuit board and the plate or bracket to which it is mounted. A collection of circuit boards working as a single unit may also carry an assembly label.
- "W- $_{\_ \, \_ \_ \_ \_ \_ \_ \_ \_ \_ "}$ " denotes a wire or cable. Cables may also carry the assembly number format in certain circumstances. This is especially true for ribbon cables.

Most circuit boards and components within this display carry a label that lists the part number of the unit. If a circuit board or assembly is not listed in the **Replacement Parts List**, use the label to order a replacement. A typical label is shown in **[Figure 14](#page-24-2)** with the part number in bold.

![](_page_24_Picture_12.jpeg)

<span id="page-24-2"></span>*Figure 14: Typical Label*

The following tables contain some of the items that may need to be replaced in these displays over time. Many of the parts also have the part numbers on labels affixed to them.

To prevent theft, Daktronics recommends purchasing a lockable cabinet to store manuals and replacement/spare parts.

![](_page_24_Picture_226.jpeg)

![](_page_25_Picture_149.jpeg)

# <span id="page-26-0"></span>**5.2 Exchange Program**

The Daktronics Exchange Program is a quick, economical service for replacing key components in need of repair. If a component fails, Daktronics sends a replacement part to the customer who, in turn, returns the failed component to Daktronics. This not only saves money but also decreases equipment downtime. Customers who follow the program guidelines explained below will receive this service.

#### <span id="page-26-1"></span>**Before Contacting Daktronics**

Fill in these numbers before calling Customer Service:

Display Model Number: \_\_\_\_\_\_\_\_\_\_\_\_\_\_\_\_\_\_\_\_\_\_\_\_\_\_\_\_\_\_\_\_\_\_\_\_\_\_\_\_ Date Installed:

Location of Display:

Daktronics Customer ID Number: \_\_\_\_\_\_\_\_\_\_\_\_\_\_\_\_\_\_\_\_\_\_\_\_\_\_\_\_\_\_\_

To participate in the Exchange Program, follow these steps:

**Call Daktronics Customer Service:** 800-325-8766 to order the exchange part.

**1. When the new exchange part is received, mail the old part to Daktronics.** If the replacement part fixes the problem, send in the failed part within 3 weeks of

the ship date.

- **a.** Package the old part in the same shipping materials in which the replacement part arrived.
- **b.** Fill out and attach the enclosed UPS shipping document.
- **c.** Ship the part to Daktronics.
- **2. A charge will be made for the replacement part immediately, unless a qualifying service agreement is in place.**

In most circumstances, the replacement part will be invoiced at the time it is shipped. If the failed part or replacement part is not returned to Daktronics within 3 weeks of the ship date, it is assumed that the customer is purchasing the replacement part and will be invoiced for the value of the new sale part.

If the part or parts are returned within 2 weeks of the second invoice date, Daktronics will credit the customer for the amount of the second invoice. If after 2 weeks Daktronics has still not received the parts back, the customer must pay the second invoice and will not be credited for the return of the failed part.

Daktronics reserves the right to refuse parts that have been damaged due to acts of nature or causes other than normal wear and tear.

# <span id="page-27-0"></span>**5.3 Repair & Return Program**

For items not subject to exchange, Daktronics offers a Repair & Return Program. To send a part for repair, follow these steps:

- **1. Call or fax Daktronics Customer Service:**  Phone: 800-325-8766 Fax: 605-697-4444
- **2. Receive a Return Materials Authorization (RMA) number before shipping.** This expedites repair of the part.
- **3. Package and pad the item carefully to prevent damage during shipment.** Electronic components, such as printed circuit boards, should be placed in an antistatic bag before boxing. Daktronics does not recommend using packing peanuts.
- **4. Enclose:**
	- your name
	- address
	- phone number
	- the RMA number
	- a clear description of symptoms

#### **Shipping Address**

![](_page_27_Picture_127.jpeg)

# <span id="page-27-1"></span>**5.4 Daktronics Warranty and Limitation of Liability**

The Daktronics Warranty and Limitation of Liability is located in Error! Reference source not found.. The Warranty is independent of Extended Service agreements and is the authority in matters of service, repair, and display operation.

# <span id="page-28-0"></span>**5.5 Instructions for Replacing Parts**

#### **Replacing a Digit**

On displays with 10", 13", and 18"digits, a digit circuit board is mounted to the back of the digit panel. Do not attempt to remove individual LEDs, but rather replace the entire digit panel. Refer to **[Figure 15](#page-28-3)**. To remove a display digit, follow these steps:

- **1.** Open the digit panel as described in **Section [4.1](#page-20-1)**.
- **2.** Disconnect the power connector from the back of the digit. Release the connector by squeezing together the locking tabs and pull the connector free.
- **3.** Digits are secured to the inside of the panel with fixed machine screws, and push nuts. Remove the nuts and lift the digit off the

<span id="page-28-1"></span>![](_page_28_Figure_6.jpeg)

<span id="page-28-3"></span>*Figure 15: Digit Assembly*

standoff screws. (Push nuts can be removed in several ways, but Daktronics recommends using a  $9/32$ " nut driver.)

- **4.** Position a new digit over the screws and tighten the nuts.
- **5.** Reconnect the power connector. **Note:** This is a keyed connector - it will attach in one way only. **Do not attempt to force the connection.**
- **6.** Close and secure the digit panel and test the display.

#### <span id="page-28-2"></span>**Replacing a Digit Segment**

The larger digits (24") are constructed in segments, as shown in **[Figure 16](#page-28-4)**. In this case, make repairs by removing only the defective segment. **Do not** attempt to remove individual LEDs. To remove a digit segment, follow these steps:

- **1.** Open the digit panel as described in **Section [4.1](#page-20-1)**.
- **2.** Disconnect the two-pin power connector from the back of the individual segment. Release the connector by squeezing together the locking tabs and pull the connector free.

![](_page_28_Figure_16.jpeg)

<span id="page-28-4"></span>*Figure 16: Digit Segments*

- **3.** Individual segments are secured to the inside of the panel with fixed machine screws, spacers, and push nuts. Remove the nuts and lift the segment off the standoff screws.
- **4.** Position the new segment over the screws and tighten the nuts.
- **5.** Reconnect the power connector. **Note:** This is a keyed connector it will attach in one way only. **Do not attempt to force the connection.**
- **6.** Close and secure the digit panel and test the display.

<span id="page-29-0"></span>Replace a malfunctioning colon, decimal, or indicator assembly in the same manner.

#### **Segmentation and Digit Designation**

#### **Reference Drawing:**

![](_page_29_Picture_180.jpeg)

In each digit, certain LEDs always go on and off together. These groupings of LEDs are referred to as "segments." **Drawing A-38532** illustrates digit segmentation. It also details which connector pin is wired to each digit segment and the wiring color code used throughout the display.

The **Shop Drawings** identify the driver connectors controlling the digits. The number displayed in the hexagons in the upper half of each digit, indicate which connector is wired to that digit.

#### <span id="page-29-1"></span>**Replacing an LED Driver**

#### **Reference Drawing:**

![](_page_29_Picture_181.jpeg)

Drivers are mounted inside the display enclosure and typically behind a digit, but location and mounting varies by model. Refer to the **Shop Drawings** for the location of the driver. All DataTime displays are front-accessible.

- **1.** Open the digit panel or display face panel as described in **Sectio[n 4.1](#page-20-1)**.
- **2.** Remove the cover from the driver enclosure.
- **3.** Label all cables before removing them.
- **4.** Disconnect all connectors from the driver. Release each connector by squeezing together the locking tabs and pull the connector free.

**Note:** When reconnecting, remember these are keyed connectors and will attach only one way. **Do not** attempt to force the connections.

- **5.** Remove the screws, nuts, or wing nuts securing the driver to the inside of the enclosure.
- **6.** Carefully lift the driver from the display and place it on a clean, flat surface.
- **7.** Follow the steps in reverse order to attach a new driver.

In the display, the LED drivers perform the task of switching digits on and off. Refer to **Drawings A-166216** for a complete listing of driver connecter functions and wiring pin numbers.

![](_page_30_Figure_5.jpeg)

<span id="page-30-1"></span>*Figure 17: Four-Column Digit Driver*

DataTime Time & Temp displays use four-column drivers which have four outputs to digits.

**[Figure 17](#page-30-1)** identifies the connector functions for a four-column driver. (Major functions are the same on 16-column drivers.) The table lists the functions of the various jacks, including which ones are not used in this application.

The display line controlled by the driver is set with an eight-position DIP-switch that is set before shipping. (**Note:** Some older drivers use a 12-position address plug inserted in J19). All DataTime displays ship with a "Line 1" address already set.

#### <span id="page-30-0"></span>**Replacing a Signal Surge Board Reference Drawings:**

![](_page_30_Picture_275.jpeg)

![](_page_30_Picture_276.jpeg)

Surge boards are mounted inside the upper left-hand corner of the driver enclosure inside the display and typically behind a digit, but location and mounting varies by model. Refer to the **Shop Drawings** for the location of the surge board. All DataTime displays are frontaccessible.

**1.** Open the digit panel or display face panel as described in **Sectio[n 4.1.](#page-20-1)**

- **2.** Remove the cover from the driver enclosure.
- **3.** Disconnect the power connector from the surge board. Release it by squeezing
- together the locking tabs and pull the connector free. **Note:** When reconnecting, remember it is a keyed connector and will attach in only one way. **Do not** attempt to force the connection.
- **4.** Remove the screws securing the surge board to the inside of the enclosure.
- **5.** Carefully lift the surge board, as shown in **[Figure 18](#page-31-0)**, from the display and place it on a clean, flat surface.

![](_page_31_Figure_5.jpeg)

<span id="page-31-0"></span>*Figure 18: Signal Surge Suppression Board*

**6.** Follow the steps in reverse order to attach a surge board.

In the display, the signal surge suppression board is an inline device used to filter the current loop data line. It suppresses surges down to a low voltage to protect the display's controller. Refer to **Drawings A-938300** for the location of the surge board inside the driver enclosure.

The surge board is pre-wired before the display is shipped.

**Note:** The surge suppressor must be firmly connected to the driver enclosure, and the display must be properly grounded in order to be effective.

# <span id="page-32-0"></span>**Section 6: DataMaster 100 Controller**

These sections describe the DataMaster 100 controller including the insert and the operation to set the time and date on the display.

## <span id="page-32-1"></span>**6.1 DataMaster 100 Overview**

#### **Reference Drawing:**

System Riser Diagram, Control Combinations ......................................**Drawing A-164988**

The DataMaster 100 Series controller, shown in **[Figure 19](#page-32-3)**, is a hand-held controller designed

to operate Daktronics LED DataTime and DataMaster displays. See **Sectio[n 1.1](#page-5-0)** for the list of displays the DM-100 can control. The console's liquid crystal display (LCD) guides the user through the operation of the system.

Time and temperature displays use a junction box at the base of the display or an indoor wire system. Refer to **Section 3** for information and possible connection types.

**Note:** You **must** be connected to the display in order to modify the time, temperature, hold time, etc. The following sections will explain this process in greater detail.

![](_page_32_Picture_9.jpeg)

*Figure 19: DataMaster 100*

# <span id="page-32-2"></span>**6.2 DataMaster Insert**

#### **Reference Drawing:**

Insert, LL-2551 Price/T&T Display .........................................................**Drawing A-164998**

The DataMaster 100 controller uses a keypad insert to program time and temperature information for the displays.

**[Figure 20](#page-32-4)** illustrates the DM-100 insert used to control the displays. For more details on the insert, refer to the DataMaster 100 insert drawing, **A-164998**. If an insert is lost or damaged, a copy of the insert drawing can be used until a replacement is ordered.

To start the controller and use the insert, read the section carefully to fully understand the operating instructions.

**Note:** Depending on the version of the DM-100 controller and the revision on the display, some of the following items may not be used on the display, or will not be shown on the DM-100 controller.

<span id="page-32-4"></span><span id="page-32-3"></span>![](_page_32_Picture_18.jpeg)

*Figure 20: DataMaster 100 Insert LL-2551*

## <span id="page-33-0"></span>**6.3 Time & Temperature Display Operation**

The DataMaster 100 controller can be configured to program time and temperature information displayed on the LED DataTime Time & Temp display. The instructions provided in this section discuss the functions the operator uses to control the display. In the unlikely event that the Time & Temp display malfunctions, refer to **Section [4.2](#page-21-0)** for troubleshooting actions that may be taken.

Connect to the display through either the indoor or outdoor J-box, set the time and date and send changes to the display.

**Note:** You will need to do this infrequently, since the display will automatically keep track of time. The time on the display should be accurate (even through a loss of power for several days). Use this function when a s has just been installed or to correct time due to long power outages.

There is more than one way to get to certain LCD screens on the DM-100. One way is by using the menu and then using the arrows to reach the desired location, and the other is to set the time, date, and then continuing to enter through to the additional screens.

#### <span id="page-33-1"></span>**Time & Temperature Display Setup**

To configure the DataMaster 100 controller for use with Time & Temp displays, use the <**CLEAR/SET FUNCTION**> key on start-up. The following text will be displayed on the LCD during start-up:

Daktronics, Inc. Brookings, SD

DataMaster 100 ED-13374 VX.X

The controller will then list the "Current Function." If it is Time and Temp you can continue, otherwise at the next frame: "Current Function? Press Set Function" you need to press <**Clear/Set Function**> and use the <↑↓**>** to select Time and Temp.

**Note:** Press the <**Clear/Set Function**> key quickly to enter the Function mode. If you miss this step, unplug the power to the DataMaster controller and start again.

SELECT FUNCTION TIME AND TEMP ↑↓ Press the arrow up or down key <↑↓> until the Time and Temp option is shown. Press the <**ENTER**> key to accept.

**Note:** The actual Time & Temperature values will not be displayed on the DataMaster 100 LCD because these values are kept in the display itself.

![](_page_34_Picture_194.jpeg)

#### <span id="page-34-0"></span>**Menu Items**

Pressing the <**MENU**> key accesses the settings listed below:

On power-up, the DataMaster 100 LCD display will default to showing the current display settings. The sequence preview will show the sequence order and display formats currently selected. The following menu items text will be shown on the LCD (the <↑↓**>** to select):

- **1.** Daylight Savings Setting
- **2.** Set Time (12hr/24hr)
- **3.** Temp ºF Offset
- **4.** Temp ºC Offset
- **5.** Time Format/Hold Time
- **6.** Temp ºF Format/Hold Time
- **7.** Temp ºC Format/ Hold Time
- **8.** %RH format
- **9.** Sequence Order
- **10.** LED Test?
- **11.** Modem Settings
- **12.** Display Status
- **13.** Diagnostics
- **14.** About

## <span id="page-35-0"></span>**Daylight Savings Setting**

Use the Daylight Savings Select menu to set the sign to automatically correct for daylight savings.

![](_page_35_Picture_167.jpeg)

#### <span id="page-35-1"></span>**Set Time**

Use the Set Time menu to set the time on the display.

![](_page_35_Picture_168.jpeg)

The above example is for use with a 12-hour format, the same process will be used for the 24 hour format, and time will be entered in military time.

After setting the time you will need to set the date. If the date is already correct, enter through the date and press <**ENTER**> to send the time to the display. If the date is not correct, follow the steps below.

#### <span id="page-36-0"></span>**Set Date**

Use the set date menu to enter the date in the display.

![](_page_36_Picture_168.jpeg)

#### <span id="page-36-1"></span>**Degrees F Temperature Offset**

Use the Set ºF Temperature Offset menu to set the degrees Fahrenheit offset temperature. This is the value (in degrees) that the display will automatically increment or decrement the Fahrenheit temperature value read from the temperature sensor.

![](_page_36_Picture_169.jpeg)

**Note:** The temperature offset may be set in either Celsius or Fahrenheit. A conversion will be used to determine the correct offset of the modified temperature.

#### <span id="page-37-0"></span>**Set Degrees C Temperature Offset**

Use the Set ºC Temperature offset menu to set the degrees Celsius offset temperature. This is the value (in degrees) that the display will automatically increment or decrement the Celsius temperature value.

![](_page_37_Picture_95.jpeg)

**Note:** The temperature offset may be set in either Celsius or Fahrenheit. A conversion will be used to determine the correct offset of the modified temperature.

#### <span id="page-38-0"></span>**Time & Temperature Format/Hold Settings**

A hold time can be modified for time and temperature (both ºF and ºC) by pressing the <**EDIT/ENTER**> key during operation (when the current item to edit is shown) or using the <**MENU**> key.

![](_page_38_Picture_149.jpeg)

**Note:** Setting the hold time to 00.0 seconds for any of the above hold times will disable that function of the display. This is useful at times when only one temperature format will be used.

An option to set relative humidity (RH) is available on the DM-100 controller, but cannot be read using the standard temp/light sensor.

#### <span id="page-39-0"></span>**Sequence Order**

Use the Set Sequence Order menu option to set the order that information is shown on the display.

![](_page_39_Picture_117.jpeg)

**Note**: The new sequence will be saved when the hand-held controller is powered down.

Using the hold time parameter (see the ºC FORMAT, ºF FORMAT, and TIME FORMAT functions), these sequences can be modified to disable one or more of the selected display items. For example, to disable temperature in ºC from a sequence, select the Temp ºC Format/Hold menu and enter a "0" hold time.

An option to set relative humidity (RH) is available on the DM-100 controller, but cannot be read using the current temp/light sensor.

#### <span id="page-40-0"></span>**LED Test**

Use the LED Test menu item to test the LED digits on the display. The following LCD screen will be displayed:

![](_page_40_Picture_91.jpeg)

#### <span id="page-40-1"></span>**Modem Settings**

The DM-100 controller has an option to set modem settings, but this method of communication is not used with standard Time & Temp Displays. If a modem was used, the next screen would require the user to enter up to 20 phone numbers to call, followed by the dial-out prefix, the disconnect time in seconds, and if the controller should allow multiple dialing of displays.

#### **Display Status**

The DM-100 controller will also query the display and will respond if it finds the bidirectional link.

#### **Diagnostics**

The DM-100 controller can also do an RS232 Com test and a Loopback test.

#### <span id="page-41-0"></span>**Dimming**

Adjust the dimming level of the Time & Temp display in two ways. A temperature/light sensor, mounted near the display, detects the level of ambient light at the display location and dims the display's LEDs accordingly. This function is known as automatic dimming. When the manual dimming function is selected, the LEDs remain at the same level of brightness, regardless of the level of light detected at the display.

To select either of these functions, press <**DIMMING**>. The current setting is shown on the bottom line of the LCD.

![](_page_41_Picture_116.jpeg)

![](_page_41_Picture_117.jpeg)

![](_page_41_Picture_118.jpeg)

The following LCD prompt is shown for either Manual or Automatic dimming selections:

![](_page_42_Picture_65.jpeg)

# <span id="page-44-0"></span>**Glossary**

The following list includes some of the more commonly used terms when referring to these displays. Because Daktronics occasionally alters standard design to meet customer needs, the actual display design may vary slightly from the illustrations. This is only a brief overview. Refer to **[Section 4:](#page-20-0)** for additional information on maintaining the various display components.

**Client:** Receives signal from the host driver on the Signal IN terminals. These drivers can re-drive signal to other client drivers.

**DataMaster Controller (DM-100):** The hand-held keypad device used to set the time, date, hold times, dimming etc. on the DataTime display. Refer to **[Section 6:](#page-32-0)** for more information on the DataMaster controller.

**Display Address:** An identification number assigned to each driver in a network. The address is set using an 8-position binary switch. For single-line signs such as a Time & Temp display, the address will typically be "1." The address will be displayed each time the display powers up.

**Digit Circuit Board:** The board mounted to the back of a digit panel and containing the LEDs. It can be made up of an entire digit or as individual segments of a digit.

**Host:** Contains the driver which relays signal directly from the DataMaster controller on its Signal IN terminals. It is the only driver connected to the temperature/photo sensor. The Signal OUT terminals are used to connect to client driver. The host driver is selected by inserting the Protocol 4 plug into the protocol jack.

**Light emitting diode (LED):** High-intensity, low-energy lighting units.

**Power Supply:** Converts AC line voltage from the load center to low DC voltage for one or more digit circuit boards.

**Protocol plug:** A plug inserted in the 5-pin protocol jack to select the host driver for a set of hostclient displays.

# <span id="page-46-0"></span>**Appendix A: Reference Drawings**

Drawings in this manual are referenced by their last set of digits and the letter preceding them. Drawings in this appendix are first listed in alphanumeric order.

#### **General Drawings**

![](_page_46_Picture_117.jpeg)

#### **Shop Drawings**

![](_page_46_Picture_118.jpeg)

# <span id="page-48-0"></span>**Appendix B: Temperature Sensor Mounting**

![](_page_48_Picture_18.jpeg)

# <span id="page-50-0"></span>**Appendix C: DataTime Quick Installation Guide**

Installation Quick Reference, DF-1010 Time & Temp...............................................**[Drawing A-176249](http://www.daktronics.com/Web%20Documents/Drawings/00176249.pdf)**

# <span id="page-52-0"></span>**Appendix D: DataTime Quick Start Reference**

![](_page_52_Picture_17.jpeg)